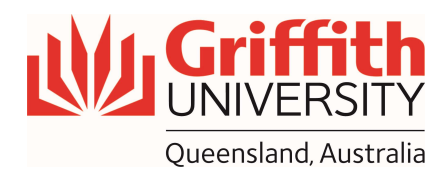

# How-To Guide

## Using the Microsoft Teams on House PC

### Getting Started

1. Sign into Microsoft Teams with your credential

### Check audio and microphone

- 1. To make a test call, select three dots "Settings and more " next to your profile picture at the top of Teams and then choose "Settings"
- 2. From "Devices" tab, under "Audio devices", check if speaker is set to "SVSI NSeries" and microphone to "Jack Mic"
- 3. Then, choose "Make a test call"
- 4. In the test call, you'll see how your mic, speaker, and camera are working

#### Note: Audio settings are pre-configured, you do not need to change anything

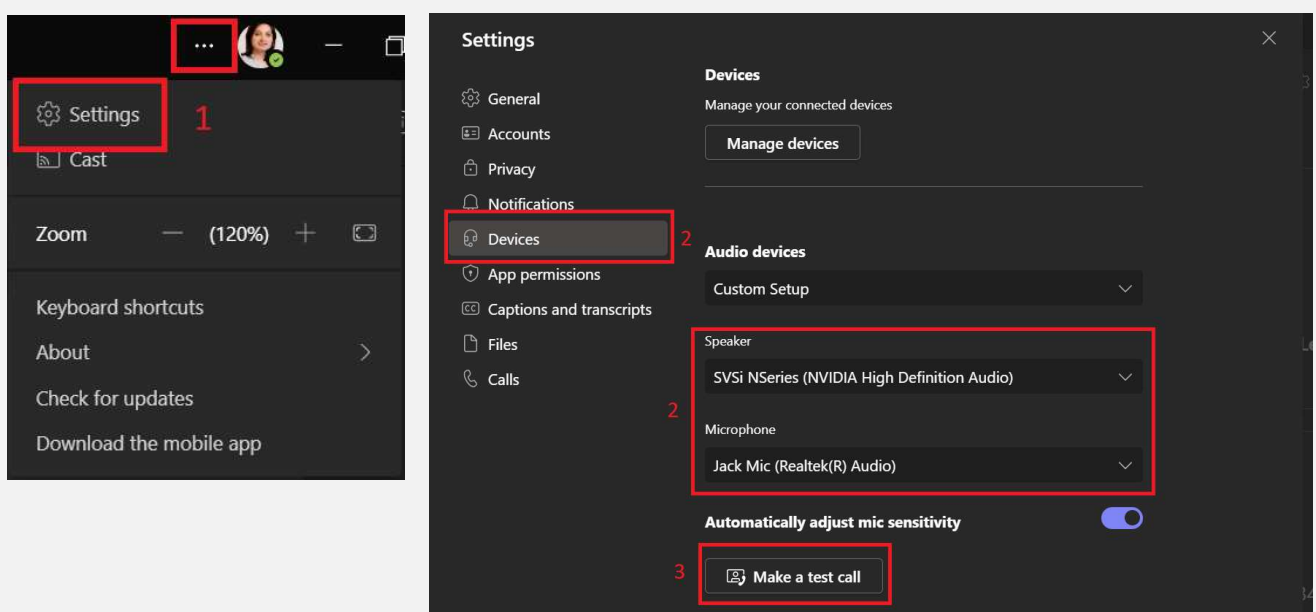

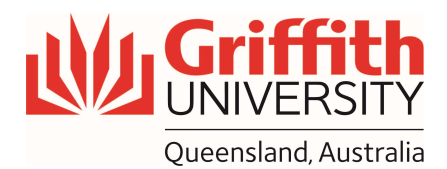

#### Join a meeting

- 1. In Microsoft Teams go to "Calendar", find the meeting, and click on the meeting, once.
- 2. Select "Join" on the meeting
- 3. Turn your video camera on
- 4. Turn your audio on
- 5. Select "Join now"

 Note: By default, both the audio and video options are set to the correct one. You do not need to change anything

Note: Do not join a meeting from the "Meet" button, on top right side of the channel. It will create a new meeting without presenter

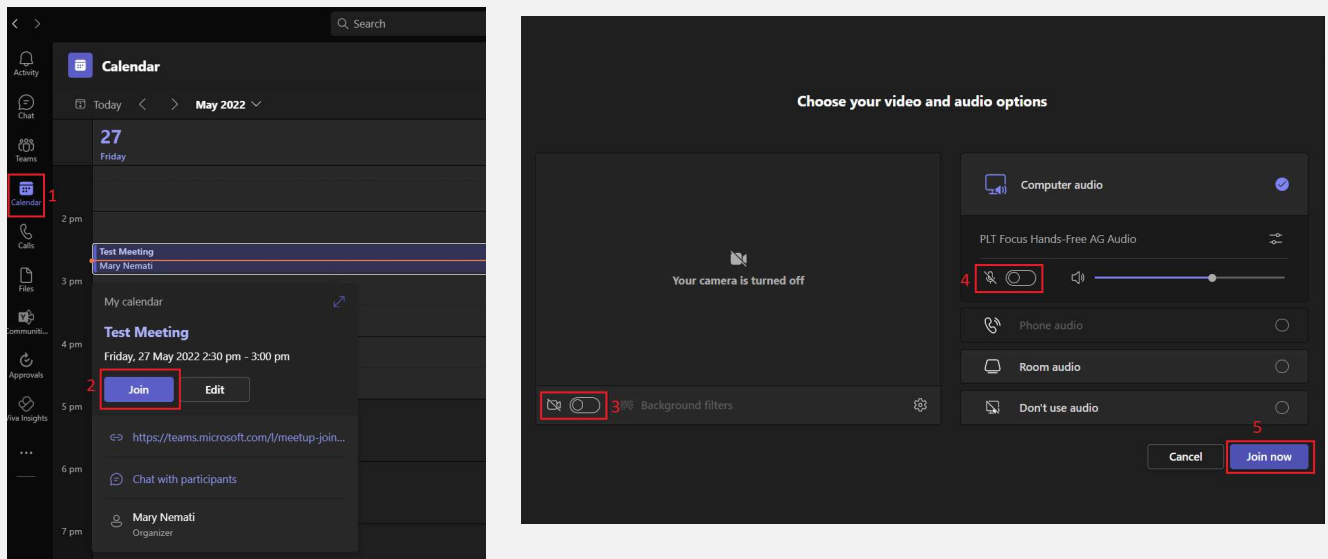

#### Screen Arrangement

- 1. Drag the Microsoft Teams window to the "extended monitor"
- 2. Open any presentation files you would like to present on "house PC monitor"

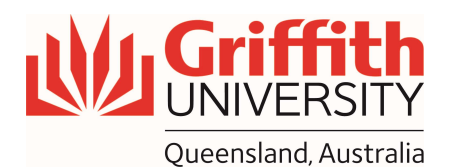

#### Share screen in Microsoft Teams

- 1. Select "Share content", located next to the red "Leave" button
- 2. Choose to present your entire screen, a window, a PowerPoint file, or a whiteboard
- 3. If you need to play a video during your presentation, share sound from your computer by switching "include computer sound" on
- 4. To present in "Standout" mode, choose "standout" icon under "Presenter mode"
- 5. If presenting a PowerPoint in "Slideshow" mode, the presenter view may show on the house PC screen (depending on screen setting). To change this, from "display settings" tab, select "Swap presenter view and slideshow"
- 6. When you're done sharing, go to your meeting controls and select "Stop sharing"

#### Note: If presenting in "Standout" mode, you will need to have your camera on, otherwise the option will be greyed out

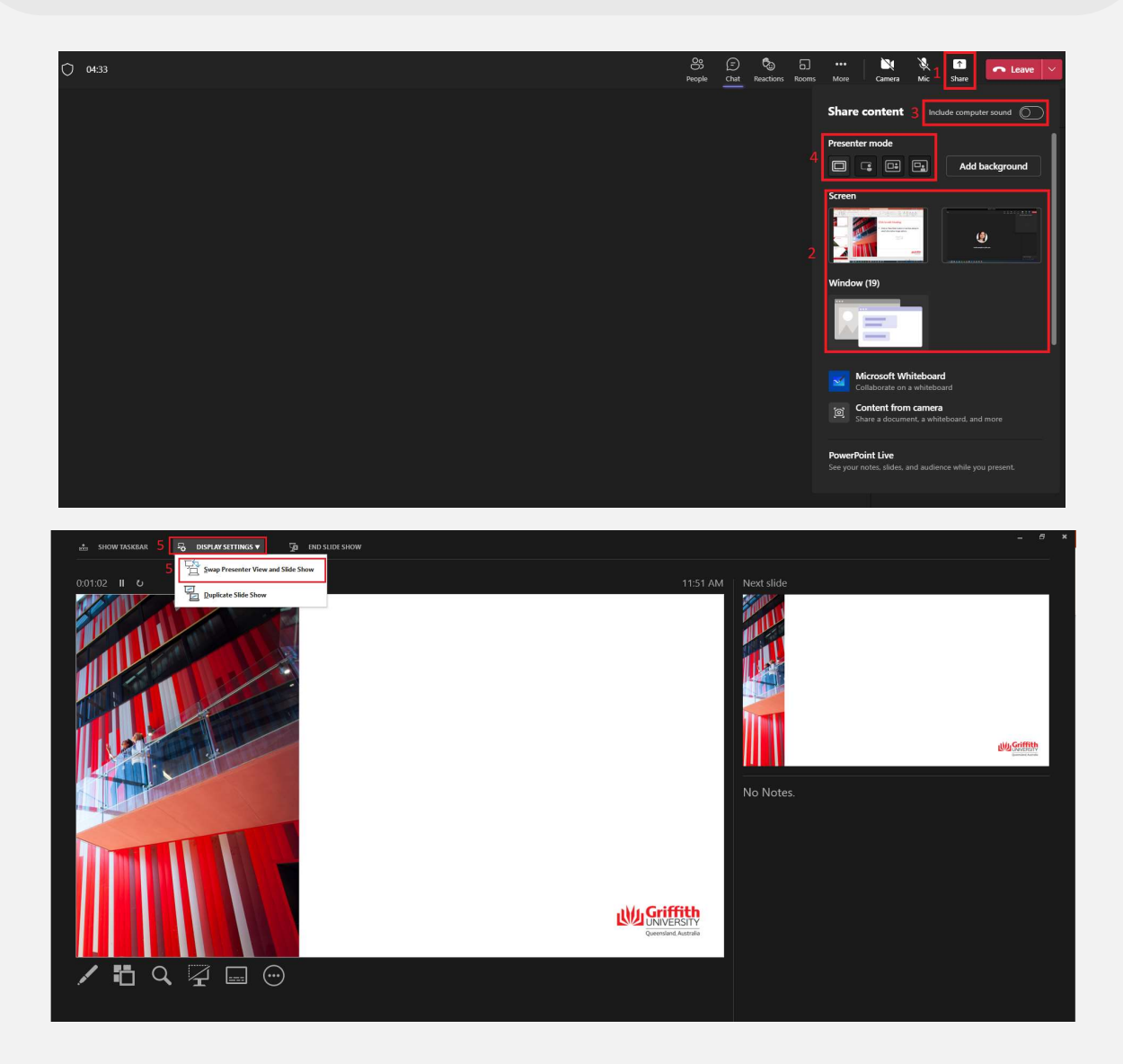

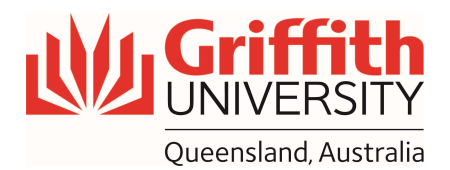

## Share PowerPoint Live

- 1. Select "Share content", located next to the red "Leave" button
- 2. Under PowerPoint Live section, select the file you want or browse to find a file that isn't listed.
- 3. By default, you'll see the presenter view (your presentation notes to the right of the slide you're currently presenting, and a thumbnail strip of slides along the bottom)
- 4. You can hide the presenter view, by selecting select "More options " below the current slide and "Hide presenter view"

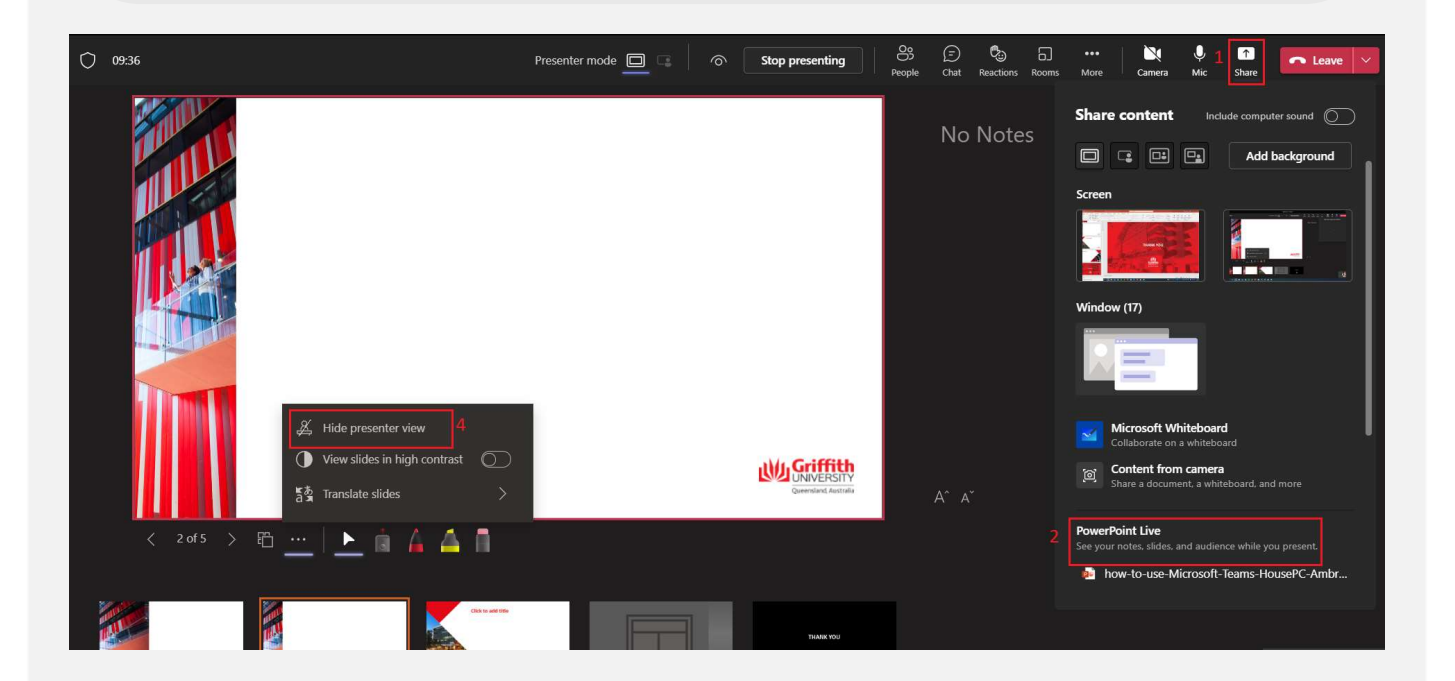